## **Diplomwand teilen**

Wer seine Diplomwand für Andere im Internet sichtbar machen möchte, kann das mithilfe eines sog. Inlineframes (iFrame) tun.

Bei einem iFrame handelt es sich um ein HTML-Element. Mit einem iFrame können Fremdinhalte über eine Art Fenster in die eigene Webseite eingebunden werden. Hierbei lädt iFrame den Inhalt der anderen Seite, um diesen dann innerhalb eines vorgegebenen Rahmens (engl. Frame) anzuzeigen.

Beispiel: Sie haben bei QRZ.com eine persönliche Webseite. Dann können Sie dort einen iFrame platzieren, in dem Ihre DLC-Diplomwand gelanden unn angezeigt wird.

Die notwendigen Vorkehrungen sind schon getroffen, nämlich 1.) dass der DCL-Server bei QRZ.com als Contenlieferant zugelassen wurde und 2.) dass das DCL eine passende Webseite bereitstellt, die fur anzeigbar ist.

Das kann dann im Ergebnis so aussehen: <https://www.qrz.com/db/DH0HAN>.

Nachfolgend werden, am Beispiel von DH0HANs QRZ.com-Webseite, die einmalig notwendigen Schritte beschrieben:

- 1. Einloggen bei QRZ.com
- 2. Menüpunkt "DH0HAN" "Edit DH0HAN" anklicken, dann Aktion "Add or edit your **biography** text, fonts, etc." auswählen

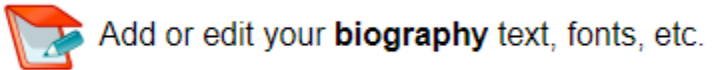

3. Umschalten auf die HTML-Sourcecode-Ansicht mit dem Knopf "Source" links oben

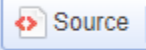

4. Fügen Sie an der gewünschten Stelle auf der Seite, aber immer nach einem </p> und vor dem nächsten <p>, folgenden HTML-Code ein:

<p>My Awards in DARC Community Logbook DCL:</p>

<p><iframe height="500" scrolling="auto" src="[https://dcl.darc.de/public/my\\_wall\\_iframe2.php?callsign=DH0HAN](https://dcl.darc.de/public/my_wall_iframe2.php?callsign=DH0HAN)" width="100%"></iframe></p>

Den Text im ersten Absatz können Sie nach Wunsch anpassen. "DH0HAN" muss natürlich gegen Ihr eigenes Rufzeichen ausgetauscht werden. Auch die Rahmenhöhe 500 im 2. Absatz kann angepasst werden, 500 ist aber ein guter Kompromiss zwischen den verschiedenen möglichen Fenstergrößen beim Benutzer und einer guten Sichtbarkeit der Inhalte.

5. Speichern Sie Ihre Webseite mit dem "Save"-Knopf

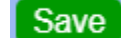

- 6. Einloggen beim DCL
- 7. Menüpunkt "Mein DCL" "Profil" anklicken
- 8. Bei Option "Public" ein "Y" eintragen

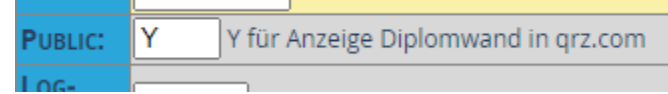

Damit schalten Sie Ihre Diplomwand für den Zugriff von außen frei.

Das war's.

Diese beispielhafte Beschreibung gilt sinngemäß auch für andere Webseiten.